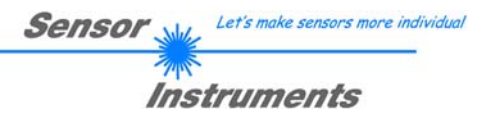

# **Bedienungsanleitung Software SPECTRO3-COMFORT-Scope V1.1**

(PC Software für Microsoft® Windows® 7, 8, 10)

### **für Farbsensoren der SPECTRO-3, SPECTRO-3-SL und SPECTRO-3-SLE Serie mit interner Temperaturkompensation und Weißlichtabgleich**

Mit der SPECTRO3-COMFORT-SCOPE Software kann man Farbsensoren der folgenden Serien schnell parametrieren:

> SPECTRO-3 im M34 Gehäuse ab Version 4.4 SPECTRO-3-CL ab Version 4.4 SPECTRO-3-JR ab Version 4.4 SPECTRO-3-SL ab Version 1.3 SPECTRO-3-SLE ab Version 1.1

Für ältere Versionen benutzen Sie bitte die SPECTRO3-COMFORT-SCOPE V1.0

Der Benutzer wird durch ein Menü geführt, in welchem er aufgefordert wird, alle relevanten Parameter einzugeben.

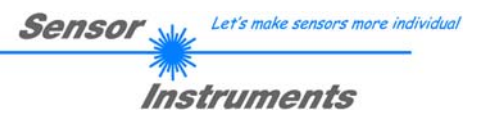

## **0. Inhalt**

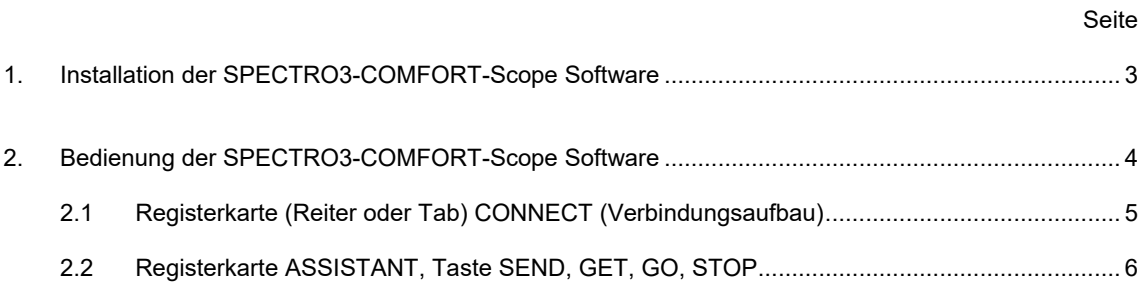

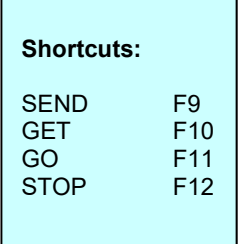

### **1. Installation der SPECTRO3-COMFORT-Scope Software**

Für eine erfolgreiche Installation der SPECTRO3-COMFORT-Scope Software müssen folgende Voraussetzungen erfüllt sein:

- Microsoft® Windows® 7, 8, 10
- IBM PC AT oder kompatibler
- VGA-Grafik
- Microsoft®-kompatible Maus
- CD-ROM Laufwerk
- Serielle RS232-Schnittstelle am PC oder USB Slot oder RJ45 Buchse
- Kabel *cab-las4/PC* für die RS232-Schnittstelle oder *cab-4/USB* für USB Slot oder *cab-4/ETH*

Die SPECTRO3-COMFORT-Scope Software kann nur unter Windows installiert werden. Deshalb müssen Sie zunächst Windows starten, falls es noch nicht aktiv ist.

Installieren Sie nun die Software wie im Folgenden beschrieben:

- 1. Sie können die Software direkt von der Installations-CD-ROM installieren. Auf der CD-ROM befindet sich unter SUPPORT ein Ordner zur SPECTRO3-COMFORT-Scope Software. In diesem Ordner ist eine SETUP Anwendung. Zum Installieren der Software müssen Sie diese SETUP-Anwendung starten. 2. Das Installationsprogramm meldet sich mit einem Dialogfeld und schlägt vor, die Software im Verzeichnis C:\"DATEINAME" auf der Festplatte einzurichten. Akzeptieren Sie den Vorschlag mit **OK** oder [**ENTER**] oder ändern Sie die Pfad-Vorgaben nach Ihren Wünschen. 3. Während der Installation wird eine neue Programm-Gruppe für die Software im Windows Programm-Manager erzeugt. Außerdem wird in der erzeugten Programmgruppe ein Icon für
- den Start der Software automatisch generiert. Falls die Installation erfolgreich durchgeführt werden konnte, meldet sich das Installationsprogramm mit einer Dialogbox ''Setup OK''.
- 4. Nach erfolgreicher Installation kann die Software durch Doppelklick auf das Icon mit der linken Maustaste gestartet werden.

Windows® ist ein eingetragenes Warenzeichen der Microsoft Corp.

VGATM ist ein Warenzeichen der International Business Machines Corp.

Let's make sensors more individua.

Instruments

**Sensor** 

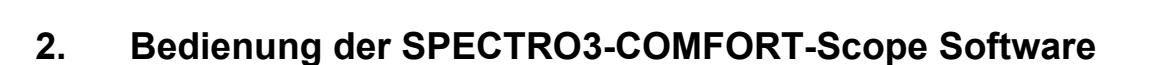

#### **Bitte lesen Sie diesen Abschnitt zuerst durch, bevor Sie die Einjustierung und Parametrisierung des SPECTRO-3 Farbsensors vornehmen.**

Nach dem Aufruf der SPECTRO3-COMFORT-Scope Software erscheint folgendes Fenster auf der Windows Oberfläche:

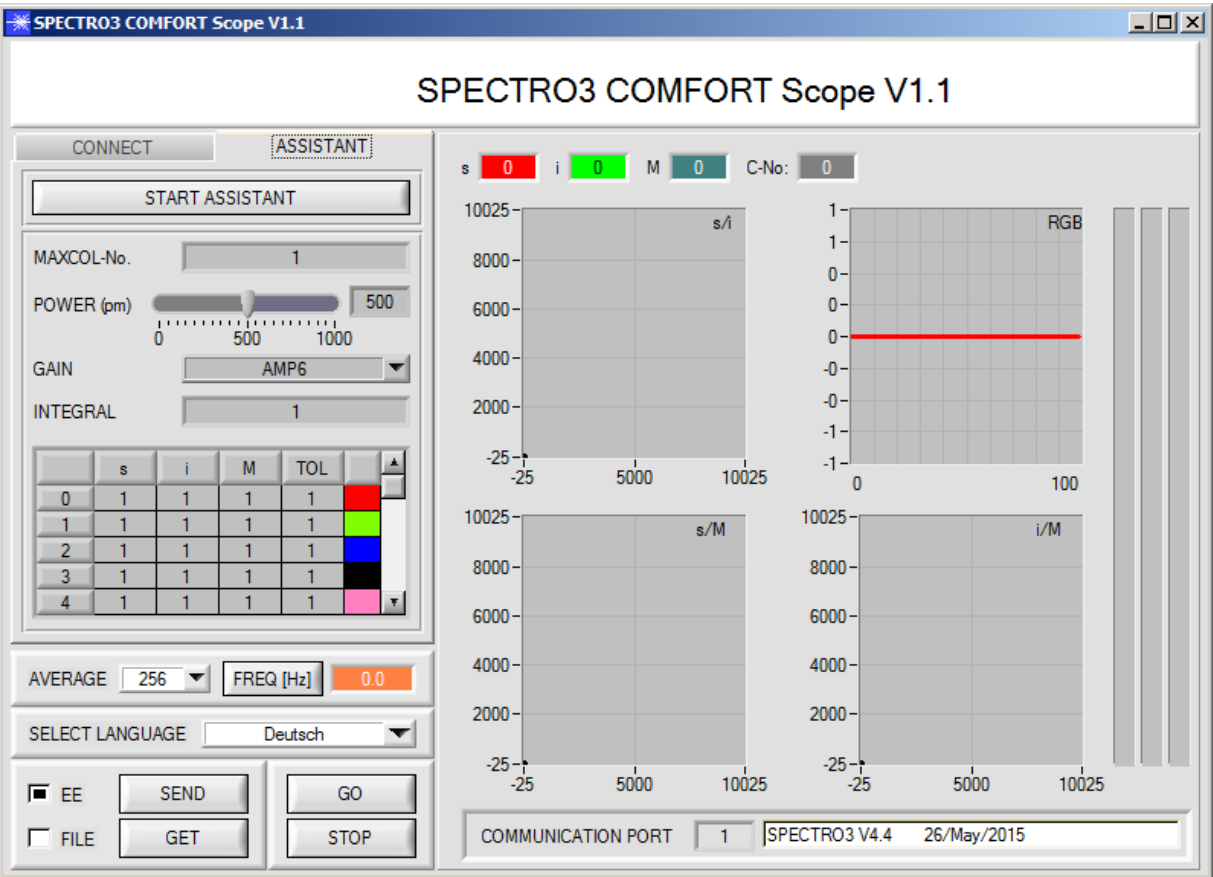

Das Fenster wird in seiner Größe und Position wieder dort platziert, wo es sich beim letzten Verlassen der Software befand. Durch einen Doppelklick mit der rechten Maustaste z.B. unterhalb des Minimierungssymbols wird das Fenster in seiner Originalgröße mittig zentriert.

Kommt es nicht automatisch zu einem Verbindungsaufbau z.B. wenn kein Sensor angeschlossen ist, dann kann die Software im OFFLINE Modus betrieben werden. Im Offline Modus ist lediglich ein Parameteraustausch mit einer Datei auf einem Speichermedium möglich. Dies ist für Analysezwecke von Parameterfiles oft hilfreich.

Ist ein Sensor angeschlossen und es kommt trotzdem zu keinem Verbindungsaufbau, dann stimmen entweder die SCOPE Version (Programm auf PC) und die Firmware Version (Programm im Sensor) nicht überein oder man muss die Schnittstelle zum Sensor richtig konfigurieren.

Das Konfigurieren der Schnittstelle wird in der Registerkarte CONNECT erklärt.

**Eine Kurz-Hilfe wird durch Drücken der rechten Maustaste auf ein einzelnes Element angezeigt.** 

Let's make sensors more individua.

Instruments

**Sensor** 

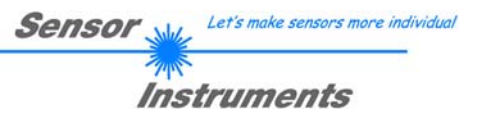

### **2.1 Registerkarte CONNECT**

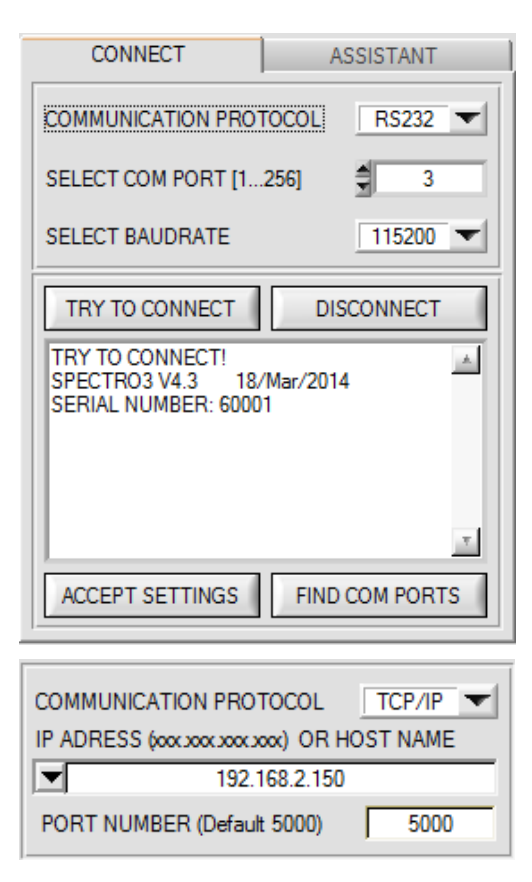

#### **CONNECT:**

Durch Drücken von **CONNECT** öffnet sich eine Ansicht, in der man die Schnittstelle wählen und konfigurieren kann.

In dem Funktionsfeld **COMMUNICATION PROTOCOL** kann entweder ein **RS232** oder ein **TCP/IP** Protokoll ausgewählt werden.

Wählt man **RS232**, kann man mit **SELECT COM PORT** einen Port von 1 bis 256 auswählen, je nachdem an welchem der Sensor angeschlossen ist. Der Software arbeitet mit einer eingestellten Baudrate. Sowohl der Sensor als auch die Benutzeroberfläche müssen mit der gleichen Baudrate arbeiten.<br>Über SELECT

Über **SELECT BAUDRATE** stellt man auf der Benutzeroberfläche die Baudrate ein. Sollte die Software nach dem Starten nicht automatisch eine Verbindung aufbauen kann mit **SELECT BAUDRATE** die richtige Baudrate gefunden werden.

Wenn man mit einem Adapter arbeitet, dann kann man die **COM PORT** Nummer über den Hardwaremanager in der Systemsteuerung ermitteln.

Mit **FIND COM PORTS** werden alle möglichen COM Ports im Display aufgelistet.

Zur Kommunikation des Sensors über ein lokales Netzwerk wird ein RS232 zu Ethernet Adapter benötigt **(cab-4/ETH)**. Dieser ermöglicht es eine Verbindung zum Sensor über das **TCP/IP** Protokoll herzustellen.

Um die **cab-4/ETH** Adapter zu parametrisieren (Vergabe von IP-Adresse, Einstellung der Baudrate, …), braucht man die im Internet kostenlos bereitgestellte **Software SensorFinder**.

Um eine Verbindung über den Adapter herzustellen, muss dessen IP-Adresse oder HOST Name in das Eingabefeld **IP ADRESS (xxx.xxx.xxx.xxx) OR HOST NAME** eingetragen werden. Im DROP DOWN Menü (Pfeil nach unten) sind die letzten 10 verwendeten IP Adressen aufgelistet und können durch Anklicken direkt übernommen werden. Die DROP DOWN Liste bleibt auch nach Beenden der Software erhalten.

Die **PORT NUMBER** für den Netzwerkadapter ist auf 5000 festgelegt und muss belassen werden.

Nach Drücken von **TRY TO CONNECT** versucht die Software eine Verbindung mit den eingestellten Parametern aufzubauen. Der Status der Kommunikation wird im Anzeigedisplay angezeigt. Meldet sich der Sensor mit seiner FIRMWARE ID, kann man mit **ACCEPT SETTINGS** die eingestellte Verbindungsart beibehalten. Die Software schaltet automatisch auf den Registerkarte **ASSISTANT** um. Erhält man ein **TIMEOUT**, konnte die Software keine Verbindung zum Sensor herstellen. In diesem Fall sollte zunächst geprüft werden, ob das Schnittstellenkabel richtig angebracht wurde, ob der Sensor an Spannung liegt und ob die eingestellten Parameter richtig gewählt wurden.

Wurde eine Verbindung mit **ACCEPT SETTINGS** bestätigt, dann startet die Software beim nächsten Aufruf automatisch mit dieser Einstellung.

Mit **DISCONNECT** trennt man die Verbindung vom Sensor zum PC. Die Software schaltet in den OFFLINE Modus in dem nur ein Parameteraustausch mit einer Datei auf einem Speichermedium möglich ist.

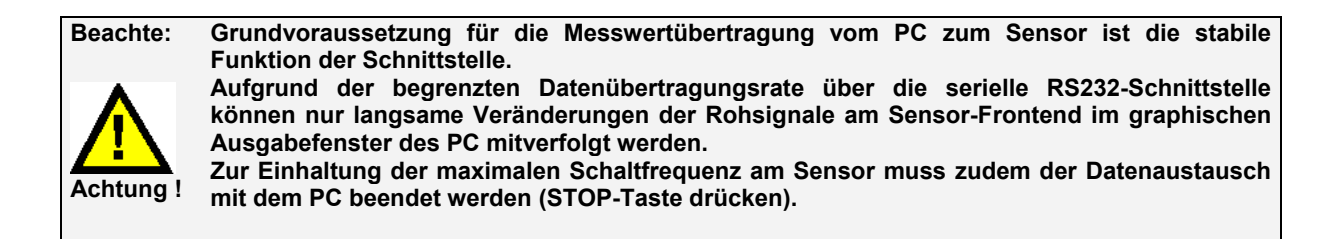

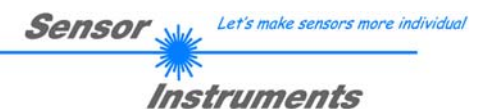

### **2.2 Registerkarte ASSISTANT, Taste SEND, GET, GO, STOP**

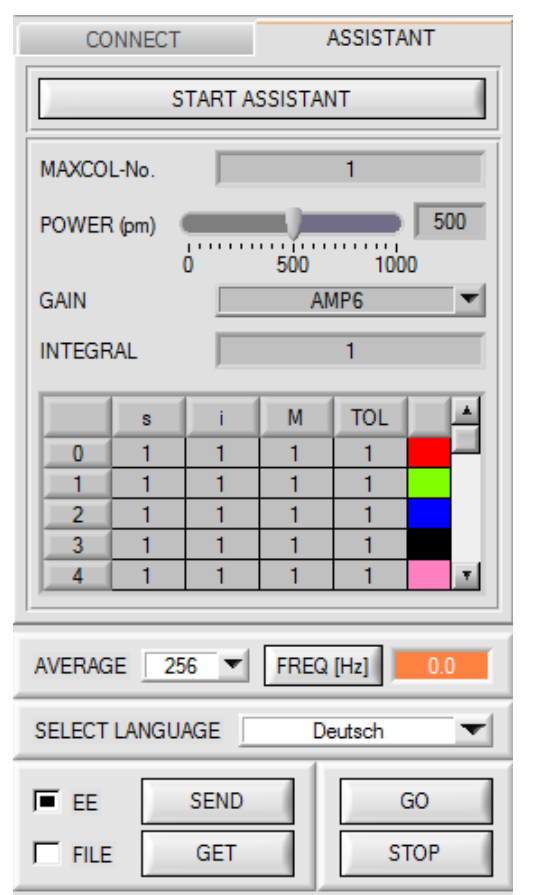

#### **ASSISTANT:**

Durch Drücken von **ASSISTANT** öffnet sich eine Ansicht, in der man die Sensorparameter einstellen kann.

**Beachte: Eine Änderung der Funktionsgruppen Parameter wird erst nach Betätigung der SEND-Taste im MEM-Funktionsfeld am Sensor wirksam!** 

#### **SEND [F9]:**

Durch Anklicken der Taste **SEND** (bzw. per Shortcut Keytaste F9) werden alle aktuell eingestellten Parameter zwischen PC und dem Sensor übertragen. Das Ziel der jeweiligen Parameterübertragung wird durch den selektierten Auswahlknopf (**EEPROM** oder **FILE**) festgelegt.

#### **GET [F10]:**

Durch Anklicken der Taste **GET** (bzw. per Shortcut Keytaste F10) können die aktuellen Einstellwerte vom Sensor abgefragt werden. Die Quelle des Datenaustausches wird über den selektierten Auswahlknopf (**EEPROM** oder **FILE**) festgelegt.

#### **EEPROM:**

Die aktuellen Parameter werden nach Drücken von **SEND** in den Speicher des nichtflüchtigen **EEPROMS** im Sensor geschrieben oder durch Drücken von **GET** aus dessen **EEPROM** gelesen, d.h. nach Ausschalten der Spannung am Sensor bleiben die im internen **EEPROM** abgelegten Parameter erhalten.

#### **FILE:**

Die aktuellen Parameter können nach Drücken von **SEND** in ein auswählbares File auf der Festplatte geschrieben werden bzw. durch Drücken von **GET** davon gelesen werden. Nach Drücken von **SEND** oder **GET** öffnet sich eine Dialogbox, in der man das gewünschte File selektieren kann.

#### **GO [F11]:**

Nach Anklicken dieser Taste wird der Datentransfer vom Sensor zum PC über die serielle RS232 Schnittstelle gestartet. Unter **SOURCE** wählt man aus, welche Signale in den Displays und Graphen zur Anzeige gebracht werden.

#### **STOP [F12]:**

Nach Anklicken dieser Taste wird der Datentransfer vom Sensor zum PC über die serielle RS232 Schnittstelle beendet.

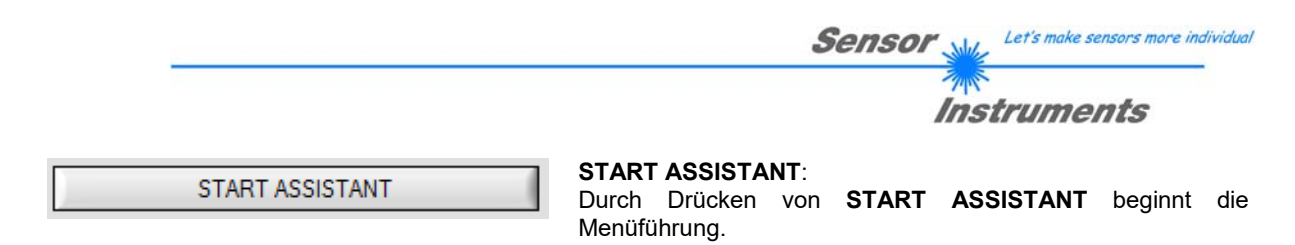

Folgend Sie den Anweisungen in den Popup Fenstern.

Die Anweisungen erscheinen in der unter **SELECT LANGUAGE** eingestellten Sprache.

Alle eingegebenen Daten werden im Reiter **ASSISTANT** lediglich zur Anzeige gebracht, d.h. Sie können nicht verändert werden.

Wenn die Menüführung erfolgreich beendet wurde, dann werden die eingestellten Daten automatisch ins EEPROM des Sensors geschrieben.

Durch Drücken von **FREQ** kann man ermitteln, mit welcher Scanfrequenz der Sensor arbeitet. Sollte die Frequenz zu gering sein, dann kann man dies unmittelbar über den Parameter **AVERAGE**  beeinflussen. Ändern Sie den Wert und drücken Sie die Taste **SEND**.

#### **Bedeutung von AVERAGE:**

In diesem Funktionsfeld wird die Anzahl der Abtastwerte (Messwerte) eingestellt, über die das am Empfänger gemessene Rohsignal gemittelt wird. Ein größerer **AVERAGE** Vorgabewert reduziert das Rauschen der Rohsignale der Empfangseinheit, gleichzeitig verringert sich die maximal erreichbare Scanfrequenz des Sensors.